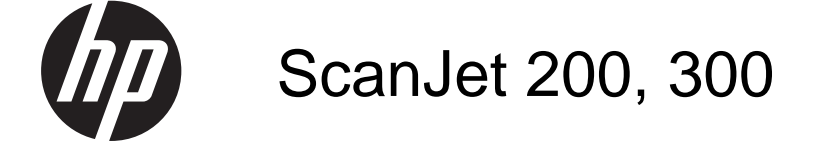

Lietošanas rokasgrāmata

#### **Autortiesības un licence**

© 2015 Copyright HP Development Company, L.P.

Aizliegts pavairot, adaptēt vai tulkot bez iepriekšējas rakstiskas atļaujas, izņemot autortiesību likumos atļautos gadījumus.

Dokumentā iekļautā informācija var tikt mainīta bez iepriekšēja brīdinājuma.

Vienīgās HP izstrādājumu un pakalpojumu garantijas ir izklāstītas garantijas paziņojumā, kas iekļauts šo produktu un pakalpojumu komplektācijā. Neko no šeit minētā nevar uzskatīt par papildu garantiju. HP neatbild par tehniskām, redakcionālām kļūdām vai izlaidumiem šajā dokumentā.

#### **Informācija par preču zīmēm**

ENERGY STAR ir ASV reģistrēta ASV Vides aizsardzības aģentūras pakalpojumu zīme.

Microsoft un Windows ir Microsoft Corporation reģistrētas preču zīmes.

Pirmais izdevums: 2015. gada novembris

# **Saturs**

 $\overline{a}$ 

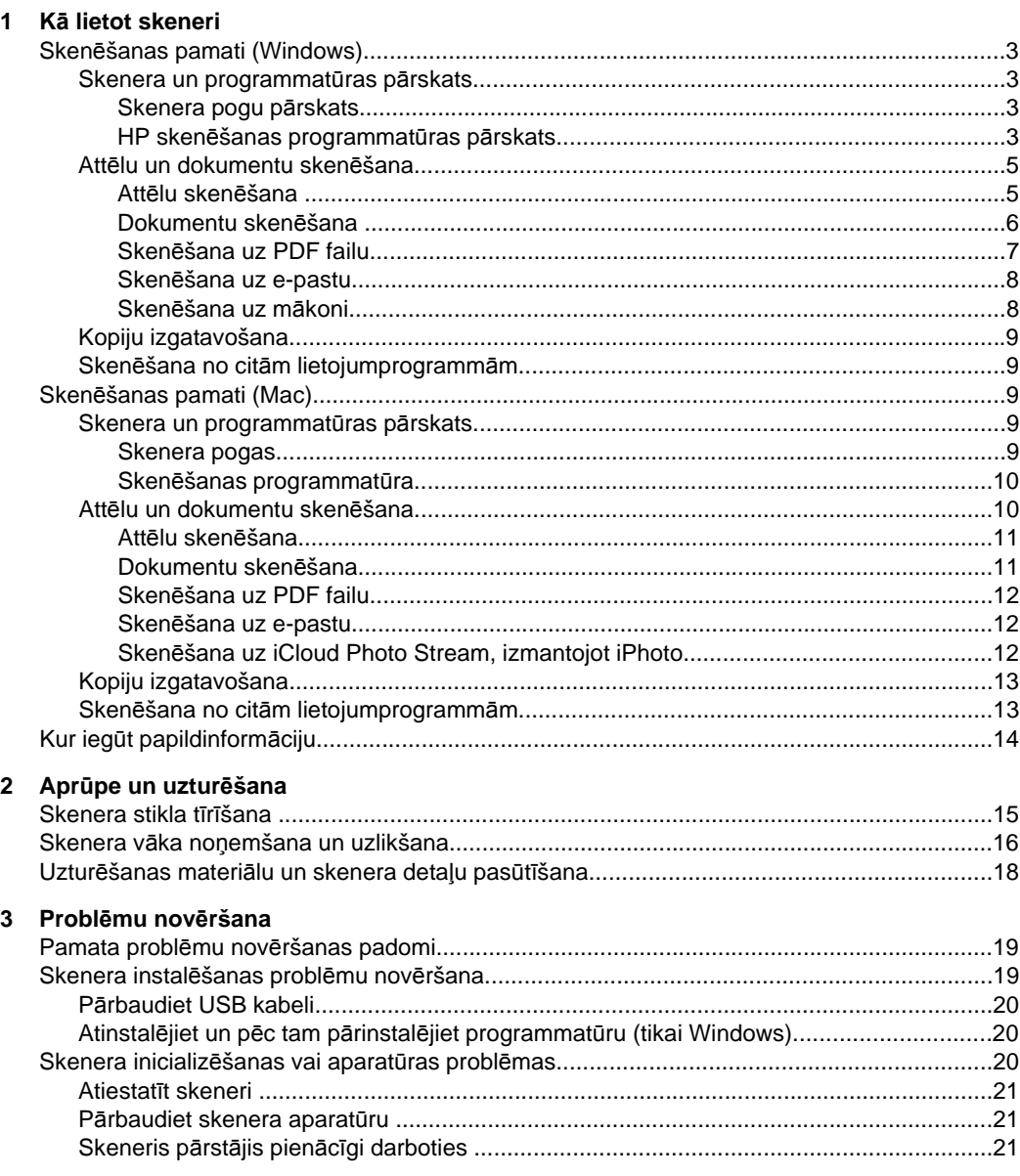

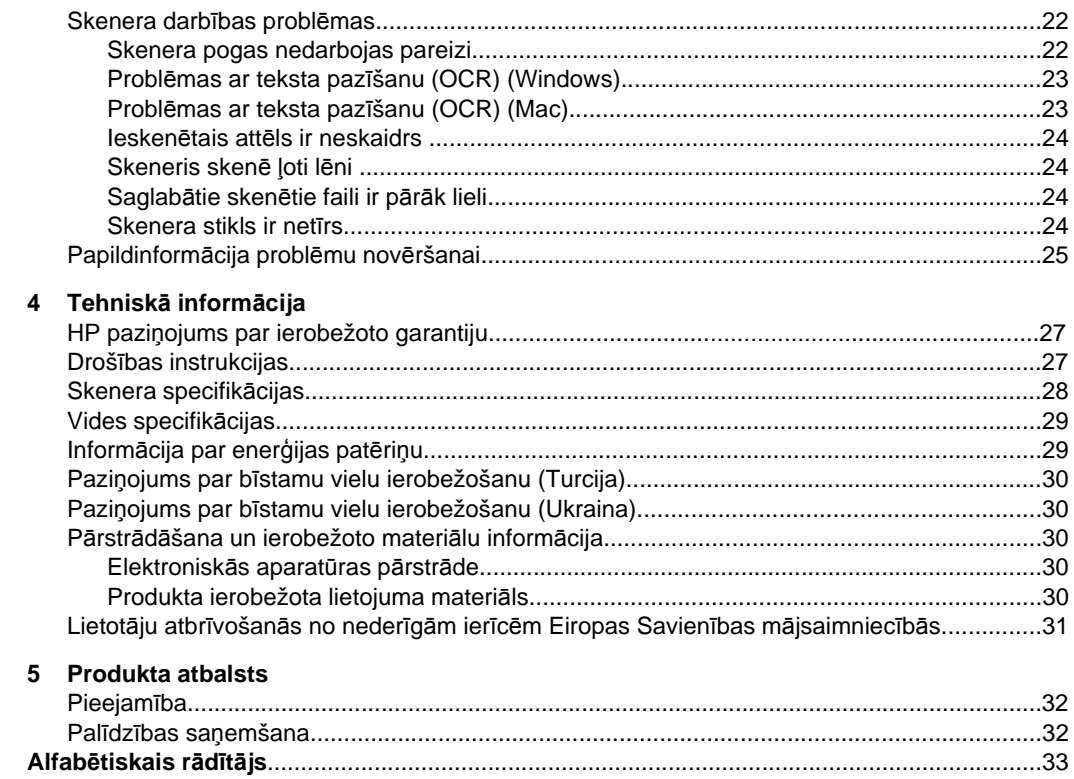

# <span id="page-4-0"></span>**1 Kā lietot skeneri**

Šajā nodaļā sniegts pārskats par skeneri un tā lietošanu. Izpildiet norādījumus, kas paredzēti jūsu operētājsistēmai.

- Skenēšanas pamati (Windows)
- Skenē[šanas pamati \(Mac\)](#page-10-0)
- Kur iegū[t papildinform](#page-15-0)āciju

# **Skenēšanas pamati (Windows)**

Šajā nodaļā ir ietvertas šādas tēmas:

- Skenera un programmatūras pārskats
- Attē[lu un dokumentu sken](#page-6-0)ēšana
- [Kopiju izgatavošana](#page-10-0)
- Skenēšana no citā[m lietojumprogramm](#page-10-0)ām

### **Skenera un programmatūras pārskats**

Šajā nodaļā ir ietvertas šādas tēmas:

- Skenera pogu pārskats
- HP skenēšanas programmatūras pārskats

#### **Skenera pogu pārskats**

Tālāk esošajā tabulā parādītas skenera pogas.

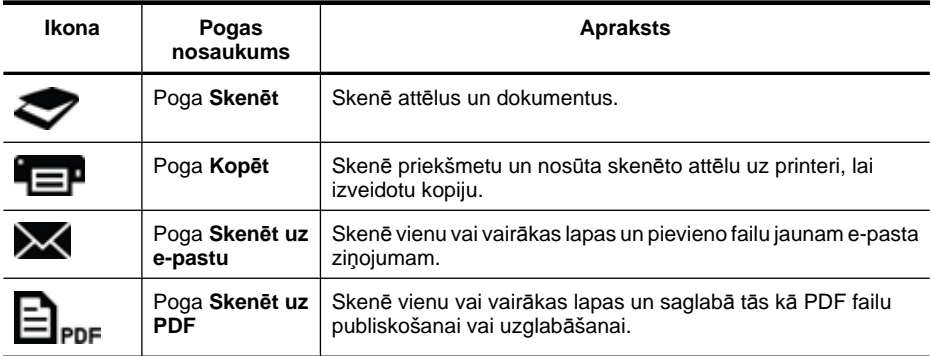

#### **HP skenēšanas programmatūras pārskats**

Instalējot HP skenēšanas programmatūru, varat izvēlēties pievienot divas ikonas savā darbvirsmā. Šīs ikonas atver programmas, kas paredzētas skenēšanai, rediģēšanai un ieskanēto dokumentu drukāšanai.

<span id="page-5-0"></span>**Padoms** Ja neizvēlējāties pievienot darbvirsmas ikonas, noklikšķiniet uz **Sākt > Programmas** (vai **Visas programmas**) **> HP > Scanjet > 200/300 > HP skenēšanas programmatūra** (vai **HP kopēšana**), lai piekļūtu HP skenēšanas programmatūrai.

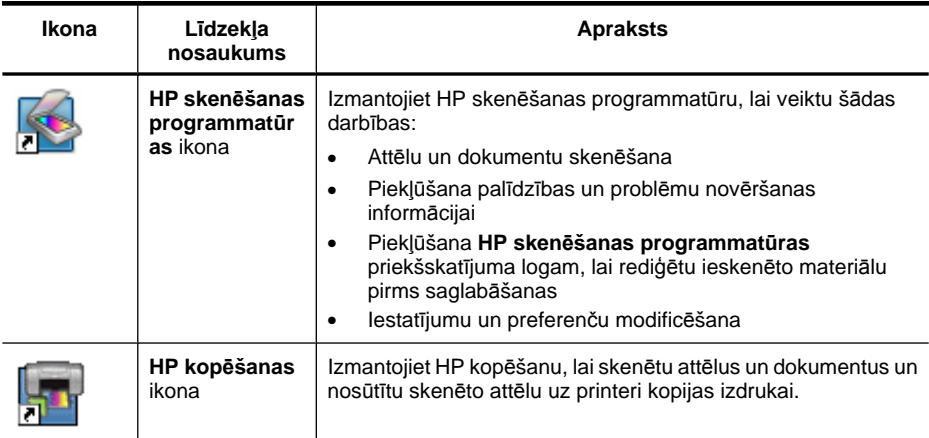

Lai sāktu skenēšanu, veiciet dubultklikšķi uz **HP skenēšanas programmatūras** ikonas, lai atvērtu **HP skenēšanas programmatūras** saīšņu dialoglodziņu, un izpildiet ekrānā redzamos norādījumus.

Lai izgatavotu attēla vai dokumenta kopiju, veiciet dubultklikšķi uz **HP kopēšanas** ikonas darbvirsmā un izpildiet ekrānā redzamos norādījumus.

Varat piešķirt skenera pogas citām programmām, kamēr operētājsistēma Windows atpazīst programmu pogas. Lai to izdarītu:

- **1.** Darbvirsmā veiciet dubultklikšķi uz ikonas **HP skenēšanas programmatūra** ikonas, lai atvērtu HP skenēšanas programmatūru.
- **2.** Dialoglodziņā ar **HP skenēšanas programmatūras** saīsnēm atlasiet **Options** (Opcijas) **> Button Settings** (Pogu iestatījumi) un pēc tam mainiet skenēšanas saīsnes katrai pogai.
- **3.** Noklikšķiniet uz **OK** (Labi).

### **Skenēšanas iestatījumu maiņa**

HP skenēšanas programmatūrā varat mainīt daudzus skenēšanas iestatījumus, tostarp:

- Skenera pogu iestatījumi
- Skenēšanas preferences
- Skenēšanas saīšņu izmantošana

#### **Lai skatītu vai mainītu skenēšanas iestatījumus**

- **1.** Darbvirsmā veiciet dubultklikšķi uz **HP skenēšanas programmatūras** ikonas.
- **2. HP skenēšanas programmatūras** saīšņu dialoglodziņā noklikšķiniet uz izvēlnes **Options** (Opcijas) un pēc tam atlasiet to iestatījumu veidu, kurus vēlaties skatīt vai mainīt.

Lai saņemtu palīdzību par iestatījumiem, noklikšķiniet uz **Help** (Palīdzība).

<span id="page-6-0"></span>Varat mainīt skenēšanas iestatījumu **Show a preview** (Parādīt priekšskatījumu), izmantojot **HP skenēšanas programmatūras** saīšņu dialoglodziņu.

- Lai mainītu iestatījumu skenēšanas saīsnei, atlasiet saīsni, atzīmējiet vai noņemiet atzīmi no **Show a preview** (Parādīt priekšskatījumu) un pēc tam noklikšķiniet uz **Save Shortcut** (Saglabāt saīsni).
- Lai mainītu skenera pogas iestatījumu, atlasiet **Options** (Opcijas) **> Button Settings** (Pogu iestatījumi), atzīmējiet vai noņemiet atzīmi no **Show a preview** (Parādīt priekšskatījumu) un pēc tam noklikšķiniet uz **OK** (Labi).

#### **Attēlu un dokumentu skenēšana**

- **Padoms** Lai skenētu vai kopētu grāmatu vai citu biezu oriģinālu, varat noņemt skenera vāku. Papildinformāciju par skenera vāka noņemšanu un uzlikšanu skatiet sadaļā Skenera vāka noņ[emšana un uzlikšana](#page-17-0)
- Attēlu skenēšana
- [Dokumentu sken](#page-7-0)ēšana
- Skenē[šana uz PDF failu](#page-8-0)
- Skenē[šana uz e-pastu](#page-9-0)
- Skenē[šana uz m](#page-9-0)ākoni

#### **Attēlu skenēšana**

Šajā nodaļā ir ietvertas šādas tēmas:

- Attēlu skenēšana
- Vairāku attēlu skenē[šana vien](#page-7-0)ā reizē

#### **Attēlu skenēšana**

- **1.** Atveriet skenera vāku un novietojiet oriģinālu uz skenera stikla ar skenējamo pusi uz leju, kā norādīts ar bultiņu zem skenera stiklu.
- **2.** Aizveriet skenera vāku.
- **3.** Veiciet vienu no šādām darbībām:
	- Nospiediet pogu **Skenēt** ( ) uz skenera, lai atvērtu **HP skenēšanas programmatūras** saīšņu dialoglodziņu. — Vai —
	- Veiciet dubultklikšķi uz **HP skenēšanas programmatūras** ikonas darbvirsmā, lai atvērtu **HP skenēšanas programmatūras** saīšņu dialoglodziņu.
- **4.** Atlasiet skenēšanas saīsni, kuru vēlaties izmantot. Labajā pusē tiek parādīti atbilstošie iestatījumi.
	- **Piezīme.** Ja vēlaties mainīt skenēšanas iestatījumus, noklikšķiniet uz **Change Settings** (Mainīt iestatījumus) un veiciet nepieciešamās izmaiņas. Papildinformāciju skatiet skenera programmatūras palīdzībā.
- **5.** Noklikšķiniet uz **Scan** (Skenēt).
- <span id="page-7-0"></span>**6.** Ja esat atzīmējis **Show a preview scan** (Parādīt skenējuma priekšskatījumu), tiek atvērts **HP skenēšanas programmatūras** priekšskatījuma logs. Varat izmantot priekšskatījuma logā esošos rīkus, lai rediģētu skenēto attēlu pirms saglabāšanas.
- **7.** Noklikšķiniet uz **Finish** (Pabeigt), lai saglabātu skenēto attēlu. Programmatūra saglabā skenēto attēlu apakšmapē, kas atrodas mapē **My Pictures** (Mani attēli) **> My Scans** (Mani skenētie attēli). Apakšmapei tiek nosaukta atbilstoši pašreizējam gadam un mēnesim.

#### **Vairāku attēlu skenēšana vienā reizē**

**1.** Atveriet skenera stiklu un novietojiet attēlus uz skenera stikla ar skenējamo pusi uz leju.

Lai būtu labāki rezultāti, atstājiet starp attēlu malām vismaz 6 mm (0,25 collas) brīvu vietu.

- **2.** Aizveriet skenera vāku.
- **3.** Veiciet vienu no šādām darbībām:
	- Nospiediet pogu **Skenēt** ( ) uz skenera, lai atvērtu **HP skenēšanas programmatūras** saīšņu dialoglodziņu. — Vai —
	- Veiciet dubultklikšķi uz **HP skenēšanas programmatūras** ikonas darbvirsmā, lai atvērtu **HP skenēšanas programmatūras** saīšņu dialoglodziņu.
- **4.** Atlasiet skenēšanas saīsni, kuru vēlaties izmantot. Labajā pusē tiek parādīti atbilstošie iestatījumi.
	- **Piezīme.** Ja vēlaties mainīt skenēšanas iestatījumus, noklikšķiniet uz **Change Settings** (Mainīt iestatījumus) un veiciet nepieciešamās izmaiņas. Papildinformāciju skatiet skenera programmatūras palīdzībā.
- **5.** Noklikšķiniet uz **Scan** (Skenēt).
- **6.** Ja esat atzīmējis **Show a preview** (Parādīt priekšskatījumu), varat noklikšķināt uz cilnes **Single Image** (Viens attēls), lai veiktu izmaiņas, piemēram, pagrieztu, katram attēlam atsevišķi.
- **7.** Kad esat pabeidzis visu attēlu apstrādi, noklikšķiniet uz **Finish** (Pabeigt), lai saglabātu attēlus.

Katrs skenētais attēls tiek saglabāts kā atsevišķs attēls. Ja skenējat uz galamērķi, skenētie attēli tiek nosūtīti uz galamērķi, ko atlasījāt skenera iestatījumos.

**Piezīme.** Lai automātiski skenētu vairākus attēlus, izmantojot skenera pogu, pārliecinieties, vai pogas **Skenēt** ( ) galamērķa iestatījums ir iestatīts kā lietojumprogramma, kas var pieņemt vairākus attēlus. Papildinformāciju par skenē[šanas iestat](#page-5-0)ījumu maiņu skatiet sadaļā Skenēšanas iestatījumu maiņa.

#### **Dokumentu skenēšana**

- **1.** Atveriet skenera vāku un novietojiet oriģinālu uz skenera stikla ar skenējamo pusi uz leju, kā norādīts ar bultiņu zem skenera stiklu.
- **2.** Aizveriet skenera vāku.
- <span id="page-8-0"></span>**3.** Veiciet vienu no šādām darbībām:
	- Nospiediet pogu **Skenēt** ( ) uz skenera, lai atvērtu **HP skenēšanas programmatūras** saīšņu dialoglodziņu. — Vai —
	- Veiciet dubultklikšķi uz **HP skenēšanas programmatūras** ikonas darbvirsmā, lai atvērtu **HP skenēšanas programmatūras** saīšņu dialoglodziņu.
- **4.** Atlasiet skenēšanas saīsni, kuru vēlaties izmantot. Labajā pusē tiek parādīti atbilstošie iestatījumi.
	- **Piezīme.** Ja vēlaties mainīt skenēšanas iestatījumus, noklikšķiniet uz **Change Settings** (Mainīt iestatījumus) un veiciet nepieciešamās izmaiņas. Papildinformāciju skatiet skenera programmatūras palīdzībā.
- **5.** Noklikšķiniet uz **Scan** (Skenēt).
- **6.** Ja atlasījāt **Show a preview** (Parādīt priekšskatījumu) un vēlaties skenēt citu dokumentu vai lapu, novietojiet lapu uz stikla un noklikšķiniet uz **Add Page(s)** (Pievienot lapas).
- **7.** Noklikšķiniet uz **Finish** (Pabeigt), lai saglabātu skenēto attēlu.

Programmatūra saglabā skenēto attēlu mapē **My Pictures** (Mani attēli) **> My Scans** (Mani skenētie attēli).

## **Skenēšana uz PDF failu**

- **1.** Atveriet skenera vāku un novietojiet oriģinālu uz skenera stikla ar skenējamo pusi uz leju, kā norādīts ar bultiņu zem skenera stiklu.
- **2.** Aizveriet skenera vāku.
- **3.** Veiciet vienu no šādām darbībām:
	- Nospiediet pogu **Skenēt** ( ) uz skenera, lai atvērtu **HP skenēšanas programmatūras** saīšņu dialoglodziņu. — Vai —
	- Veiciet dubultklikšķi uz **HP skenēšanas programmatūras** ikonas darbvirsmā, lai atvērtu **HP skenēšanas programmatūras** saīšņu dialoglodziņu.
- **4.** Atlasiet saīsni, kuru vēlaties izmantot. Labajā pusē tiek parādīti atbilstošie iestatījumi.
	- **Piezīme.** Ja vēlaties mainīt skenēšanas iestatījumus, noklikšķiniet uz **Change Settings** (Mainīt iestatījumus) un veiciet nepieciešamās izmaiņas. Papildinformāciju skatiet skenera programmatūras palīdzībā.
- **5.** Noklikšķiniet uz **Scan** (Skenēt).
- **6.** Ja atlasījāt **Show a preview** (Parādīt priekšskatījumu) un vēlaties skenēt citu dokumentu vai lapu, novietojiet lapu uz stikla un noklikšķiniet uz **Add Page(s)** (Pievienot lapas).
- **7.** Noklikšķiniet uz **Finish** (Pabeigt), lai saglabātu skenēto attēlu.

Programmatūra saglabā skenēto attēlu mapē **My Pictures** (Mani attēli) **> My Scans** (Mani skenētie attēli).

#### <span id="page-9-0"></span>**Skenēšana uz e-pastu**

- **Piezīme.** Lai skenētu uz e-pastu, pārliecinieties, vai jūsu dators ir pievienots internetam.
- **1.** Atveriet skenera vāku un novietojiet oriģinālu uz skenera stikla ar skenējamo pusi uz leju, kā norādīts ar bultiņu zem skenera stiklu.
- **2.** Aizveriet skenera vāku.
- **3.** Veiciet vienu no šādām darbībām:
	- Nospiediet pogu **Skenēt uz e-pastu** ( ) uz skenera, lai atvērtu **HP skenēšanas programmatūras** saīšņu dialoglodziņu. — Vai —
	- Veiciet dubultklikšķi uz **HP skenēšanas programmatūras** ikonas darbvirsmā, lai atvērtu **HP skenēšanas programmatūras** saīšņu dialoglodziņu.
- **4.** Atlasiet saīsni, kuru vēlaties izmantot. Labajā pusē tiek parādīti atbilstošie iestatījumi.
	- **Piezīme.** Ja vēlaties mainīt skenēšanas iestatījumus, noklikšķiniet uz **Change Settings** (Mainīt iestatījumus) un veiciet nepieciešamās izmaiņas. Papildinformāciju skatiet skenera programmatūras palīdzībā.
- **5.** Noklikšķiniet uz **Scan** (Skenēt).
- **6.** Ja atlasījāt **Show a preview** (Parādīt priekšskatījumu) un vēlaties skenēt citu dokumentu, lapu vai attēlu, novietojiet priekšmetu uz stikla un noklikšķiniet uz **Add Page(s)** (Pievienot lapas).
- **7.** Kad esat pabeidzis visu lapu apstrādi, noklikšķiniet uz **Finish** (Pabeigt), lai automātiski pievienotu skenēto attēlu e-pasta ziņojumam.
- **8.** Ievadiet e-pasta adresi, tēmu un ziņojumu, pēc tam nosūtiet e-pasta ziņojumu.

#### **Skenēšana uz mākoni**

Izpildiet šos norādījumus, lai skenētu attēlus vai dokumentus no skenera uz saviem tīkla galamērķiem, piemēram, Google Docs™, HP Snapfish un Google Picasa™.

- **Piezīme.** Lai skenētu uz mākoni, pārliecinieties, vai jūsu dators ir pievienots internetam.
- **1.** Atveriet skenera vāku un novietojiet oriģinālu uz skenera stikla ar skenējamo pusi uz leju, kā norādīts ar bultiņu zem skenera stiklu.
- **2.** Aizveriet skenera vāku.
- **3.** Veiciet dubultklikšķi uz **HP skenēšanas programmatūras** ikonas darbvirsmā, lai atvērtu **HP skenēšanas programmatūras** saīšņu dialoglodziņu.
- **4.** Sarakstā **Scan Shortcut** (Skenēšanas saīsne) atlasiet mākoņa galamērķi. Ja jūsu mākoņa galamērķa nav sarakstā **Scan Shortcut** (Skenēšanas saīsne), noklikšķiniet uz **Change Settings** (Mainīt iestatījumus) un pēc tam atlasiet mākoņa galamērķi sarakstā **Scan To** (Skenēt uz).
- **5.** Noklikšķiniet uz **Scan** (Skenēt).
- **6.** Ja tiek parādīta uzvedne, ievadiet savu pieteikšanās informāciju mākoņa galamērķim un izpildiet ekrānā redzamos norādījumus.

## <span id="page-10-0"></span>**Kopiju izgatavošana**

Lai dublētu fotoattēlu vai dokumentu un nosūtītu skenēto attēlu uz printeri, izmantojiet pogu **Kopēt** ( ) uz skenera vai **HP kopēšanas** ikonu darbvirsmā.

- **1.** Atveriet skenera vāku un novietojiet oriģinālu uz skenera stikla ar skenējamo pusi uz leju, kā norādīts ar bultiņu zem skenera stiklu.
- **2.** Aizveriet skenera vāku.
- **3.** Nospiediet pogu **Kopēt** ( ) vai veiciet dubultklikšķi uz **HP kopēšanas** ikonas savā darbvirsmā.
- **4.** Varat izmantot **HP kopēšanas** dialoglodziņu, lai pielāgotu attēlu un atlasītu savu printeri.

Lai pielāgotu attēlu, sākot skenēšanu ar pogu **Kopēt** ( ), kopēšanas norises dialoglodziņu noklikšķiniet uz **Atcelt**.

**5.** Noklikšķiniet uz **Start** (Sākt).

## **Skenēšana no citām lietojumprogrammām**

Varat skenēt attēlu tieši kādā no savām lietojumprogrammām, ja lietojumprogrammā ir izvēlnes opcija, piemēram, **Acquire** (Iegūt), **Scan** (Skenēt) vai **Import New Object** (Importēt jaunu objektu). Ja neesat pārliecināts, vai lietojumprogramma ir saderīga vai kāda ir opcija, skatiet šīs lietojumprogrammas dokumentāciju.

# **Skenēšanas pamati (Mac)**

Šajā nodaļā ir ietvertas šādas tēmas:

- Skenera un programmatūras pārskats
- Attē[lu un dokumentu sken](#page-11-0)ēšana
- [Kopiju izgatavošana](#page-14-0)
- Skenēšana no citā[m lietojumprogramm](#page-14-0)ām

### **Skenera un programmatūras pārskats**

Šajā nodaļā ir ietvertas šādas tēmas:

- Skenera pogas
- Skenē[šanas programmat](#page-11-0)ūra

#### **Skenera pogas**

Izmantojiet uz skenera esošās pogas, lai veiktu pamata skenēšanas funkcijas. Tālāk esošajā tabulā parādītas skenera pogas.

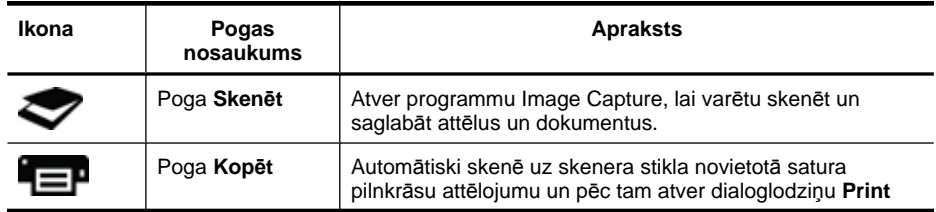

<span id="page-11-0"></span>(turpinājums)

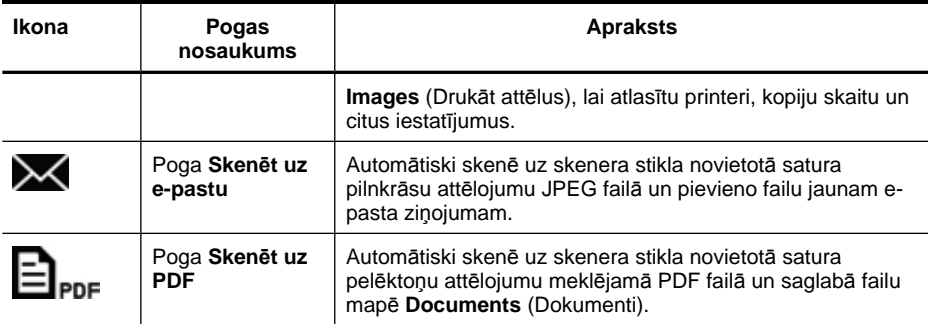

#### **Skenēšanas programmatūra**

HP ScanJet 200, 300 skeneris nodrošina skenera draiveri operētājsistēmai Mac OS X. Tādējādi varat izmantot savu HP skeneri ar jebkuru ICA saderīgu lietojumprogrammu, tostarp lietojumprogrammas Image Capture un Preview, kas jau ir instalētas datorā.

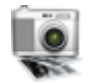

Image Capture nodrošina pamata skenēšanas funkcijas fotogrāfiju un atsevišķu dokumentu lapu skenēšanai. Image Capture ir pieejama mapē **Applications** (Lietojumprogrammas).

### **Skenēšana, izmantojot Image Capture**

- **1.** Atveriet skenera vāku un novietojiet oriģinālu uz skenera stikla ar skenējamo pusi uz leju, kā norādīts ar bultiņu zem skenera stiklu.
- **2.** Aizveriet skenera vāku.
- **3.** Nospiediet pogu **Skenēt** ( ) uz skenera vai mapē **Applications** (Lietojumprogrammas) veiciet dubultklikšķi uz **Image Capture** ikonas. Tiek atvērts logs **Image Capture**.
- **4.** Pārliecinieties, vai skeneris ir atlasīts sarakstā **Devices** (Ierīces).
	- **Padoms** Lai skatītu vairāk Image Capture skenēšanas opciju, noklikšķiniet **Show Details** (Rādīt detalizētu informāciju).
- **5.** Atlasiet galamērķi sarakstā **Scan To** (Skenēt uz) un noklikšķiniet uz **Scan** (Skenēt).

#### **Skenēšanas iestatījumu maiņa**

▲ Izmantojiet Image Capture, lai mainītu skenēšanas iestatījumus, piemēram, izšķirtspēju, skenēšanas izmērus, faila formātu un spilgtumu/kontrastu. Noklikšķiniet uz **Show Details** (Rādīt detalizētu informāciju), lai skatītu visus skenēšanas iestatījumus.

## **Attēlu un dokumentu skenēšana**

**Padoms** Lai skenētu vai kopētu grāmatu vai citu biezu oriģinālu, varat noņemt skenera vāku. Papildinformāciju par skenera vāka noņemšanu un uzlikšanu skatiet sadaļā Skenera vāka noņ[emšana un uzlikšana](#page-17-0)

<span id="page-12-0"></span>Šajā nodaļā ir ietvertas šādas tēmas:

- Attēlu skenēšana
- Dokumentu skenēšana
- Skenē[šana uz PDF failu](#page-13-0)
- Skenē[šana uz e-pastu](#page-13-0)
- Skenē[šana uz iCloud Photo Stream, izmantojot iPhoto](#page-13-0)

#### **Attēlu skenēšana**

**Padoms** Lielākajai daļai attēlu skenēšanai ieteicama 200 dpi izšķirtspēja. Varat izvēlēties lielāku izšķirtspēju, ja vēlaties piešķirt skenētajam attēlam lielākus izmērus.

Izmantojiet Image Capture, lai skenētu fotoattēlus un attēlus. Papildinformāciju skatiet sadaļā Skenē[šana, izmantojot Image Capture](#page-11-0)

#### **Vairāku attēlu skenēšana vienā reizē**

- **1.** Novietojiet attēlus uz skenera stikla ar skenējamo pusi uz leju. Lai iegūtu labākus rezultātus, atstājiet mazliet brīvu vietu starp attēlu malām.
- **2.** Nospiediet pogu **Skenēt** ( ) uz skenera vai mapē **Applications** (Lietojumprogrammas) veiciet dubultklikšķi uz **Image Capture** ikonas. Tiek atvērts logs **Image Capture**.
- **3.** Pārliecinieties, vai ir atzīmēts **Detect Separate Items** (Noteikt atsevišķus priekšmetus) (Mac OS X v10.6), vai arī, vai iestatījums **Scan Size** (Skenēšanas izmēri) ir iestatīts kā **Detect Separate Items** (Noteikt atsevišķus priekšmetus) (Mac OS X v10.7).
- **4.** Atlasiet galamērķi sarakstā **Scan To** (Skenēt uz) un noklikšķiniet uz **Scan** (Skenēt). Katrs skenētais attēls tiek saglabāts galamērķī kā atsevišķs attēla fails.

### **Dokumentu skenēšana**

- **1.** Atveriet skenera vāku un novietojiet oriģinālu uz skenera stikla ar skenējamo pusi uz leju, kā norādīts ar bultiņu zem skenera stiklu.
- **2.** Aizveriet skenera vāku.
- **3.** Nospiediet pogu **Skenēt** ( ) uz skenera vai mapē **Applications** (Lietojumprogrammas) veiciet dubultklikšķi uz **Image Capture** ikonas. Tiek atvērts logs **Image Capture**.
- **4.** Pārliecinieties, vai skeneris ir atlasīts sarakstā **Devices** (Ierīces).
- **5.** Ja vēlaties saglabāt skenēto attēlu kā meklējamu PDF failu vai apstrādāt lapu optiskajā rakstzīmju pazīšanas (OCR) lietojumprogrammā, lai iegūtu rediģējamu tekstu, atlasiet atbilstošu izšķirtspēju un faila formātu.
	- Izšķirtspēja: 300 dpi lielākajai daļai valodu; 400 dpi Āzijas valodām, kirilicai un divvirzienu valodām.
	- Faila formāts: JPEG vai TIFF faila formāts ir vislabāk piemērots OCR lietojumprogrammām. Papildinformāciju skatiet OCR lietojumprogrammas palīdzībā.
- **6.** Atlasiet galamērķi sarakstā **Scan To** (Skenēt uz) un noklikšķiniet uz **Scan** (Skenēt). Katra skenētā lapa tiek saglabātā galamērķī kā atsevišķs attēla fails.

### <span id="page-13-0"></span>**Skenēšana uz PDF failu**

- **1.** Atveriet skenera vāku un novietojiet oriģinālu uz skenera stikla ar skenējamo pusi uz leju, kā norādīts ar bultiņu zem skenera stiklu.
- **2.** Aizveriet skenera vāku.
- **3.** Nospiediet pogu **Skenēt uz PDF** ( ) uz skenera, lai automātiski skenētu oriģinālu uz meklējamu PDF failu.
	- **Piezīme.** Katra skenētā lapa tiek saglabāta kā atsevišķs PDF fails. Varat sapludināt PDF failus vairāku lapu PDF failā, izmantojot funkciju **Preview** (Priekšskatījums).

#### **Skenēšana uz e-pastu**

- **Piezīme.** Lai skenētu uz e-pastu, pārliecinieties, vai jūsu dators ir pievienots internetam.
- **1.** Atveriet skenera vāku un novietojiet oriģinālu uz skenera stikla ar skenējamo pusi uz leju, kā norādīts ar bultiņu zem skenera stiklu.
- **2.** Aizveriet skenera vāku.
- **3.** Veiciet vienu no šādām darbībām:
	- Nospiediet pogu **Skenēt uz e-pastu** ( ) uz skenera, lai automātiski pievienotu skenēto attēlu e-pasta ziņojumam. — Vai —
	- Datorā veiciet dubultklikšķi uz **Image Capture** ikonas mapē **Applications** (Lietojumprogrammas) un izvēlieties **Mail** (Pasts) sarakstā **Scan To** (Skenēt uz), lai automātiski pievienotu skenēto attēlu e-pasta ziņojumam.
	- **Piezīme.** Poga **Skenēt uz e-pastu** atbalsta tikai pakalpojumu Apple Mail. Ja izmantojat citu e-pasta lietojumprogrammu, vai nu izpildiet tālāk norādītās darbības, lai konfigurētu Image Capture skenēt uz jūsu e-pasta lietojumprogrammu, vai arī skenējiet uz failu un pēc tam manuāli pievienojiet to savam e-pasta ziņojumam:

Lai pievienotu e-pasta lietojumprogrammu sarakstā **Scan To** (Skenēt uz), atlasiet **Other** (Cita), atlasiet savu pasta lietojumprogrammu un pēc tam noklikšķiniet uz **Choose** (Izvēlēties).

**4.** Ievadiet e-pasta adresi, tēmu un ziņojumu, pēc tam nosūtiet e-pasta ziņojumu.

### **Skenēšana uz iCloud Photo Stream, izmantojot iPhoto**

#### **Priekšnosacījumi**

Lai skenētu uz iCloud, izmantojot iPhoto, pārliecinieties, vai tiek izpildīti šādi priekšnosacījumi:

- Mac OS X Lion (v10.7)
- iPhoto '11 (v9.2.1 vai jaunāka versija)
- Interneta savienojums
- iCloud konts

<span id="page-14-0"></span>Ja skenējat uz iCloud Photo Stream, izmantojot iPhoto, pirmo reizi, vispirms konfigurējiet iCloud un iPhoto iestatījumus.

### **iCloud un iPhoto iestatījumu konfigurēšana**

- **1.** Atveriet **System Preferences** (Sistēmas preferences) mapē **Applications** (Lietojumprogrammas).
- **2.** Noklikšķiniet uz **iCloud** ikonas.
- **3.** Pārliecinieties, vai ir atlasīts **Photo Stream**.
- **4.** Atveriet iPhoto.
- **5.** Izvēlnes joslā iPhoto izvēlnē atlasiet **Preferences** (Preferences), skatiet **Photo Stream** iestatījumus un pārliecinieties, vai ir atlasītas opcijas **Enable Photo Stream** (Iespējot Photo Stream) un **Automatic Upload** (Automātiska augšupielāde).

## **Skenēšana uz iCloud Photo Stream**

- **1.** Atveriet skenera vāku un novietojiet oriģinālu uz skenera stikla ar skenējamo pusi uz leju, kā norādīts ar bultiņu zem skenera stiklu.
- **2.** Aizveriet skenera vāku.
- **3.** Veiciet dubultklikšķi uz **Image Capture** ikonas mapē **Applications** (Lietojumprogrammas).
- **4.** Pārliecinieties, vai skeneris ir atlasīts sarakstā **Devices** (Ierīces).
- **5.** Sarakstā **Scan To** (Skenēt uz) atlasiet **iPhoto**.
	- **Piezīme.** Ja iPhoto netiek parādīts sarakstā **Scan To** (Skenēt uz), atlasiet **Other** (Cita), atlasiet **iPhoto** un pēc tam noklikšķiniet uz **Choose** (Izvēlēties).
- **6.** Noklikšķiniet uz **Scan** (Skenēt).

Skenētie attēli tiks automātiski importēti programmā iPhoto un automātiski augšupielādēti pakalpojumā iCloud Photo Stream.

## **Kopiju izgatavošana**

- **1.** Atveriet skenera vāku un novietojiet oriģinālu uz skenera stikla ar skenējamo pusi uz leju, kā norādīts ar bultiņu zem skenera stiklu.
- **2.** Aizveriet skenera vāku.
- **3.** Nospiediet pogu **Kopēt** ( ) uz skenera. Kad skenēšana tiek pabeigta, datorā tiek atvērts dialoglodziņš **Print Images** (Attēlu drukāšana).
- **4.** Dialoglodziņā **Print Images** (Attēlu drukāšana) atlasiet savu printeri, norādiet kopiju skaitu un veiciet citas izmaiņas, ja nepieciešams.
- **5.** Noklikšķiniet uz **Continue** (Turpināt).

## **Skenēšana no citām lietojumprogrammām**

Varat skenēt attēlu tieši jebkurā ar ICA saderīgā lietojumprogrammā. Savā lietojumprogrammā meklējiet opcijas, lai importētu vai iegūtu attēlus no skenera. <span id="page-15-0"></span>**Piezīme.** HP programmatūra neatbalsta TWAIN skenēšanu. Ja jūsu lietojumprogrammā ir importēšanas vai iegūšanas funkcijas, taču jūsu HP skeneris nav norādīts, lietojumprogramma, iespējams, meklē tikai tādus skenerus, kuri atbalsta TWAIN.

# **Kur iegūt papildinformāciju**

Papildinformāciju un problēmu novēršanas informāciju meklējiet vietnē [www.hp.com/](http://www.hp.com/support) [support](http://www.hp.com/support). Atlasiet savu atrašanās vietu, noklikšķiniet uz opcijas **Product Support & Troubleshooting** (Produkta atbalsts un problēmu novēršana) un meklējiet sava skenera modeļa numuru.

# <span id="page-16-0"></span>**2 Aprūpe un uzturēšana**

Šajā nodaļā sniegta informācija par skenera apkopi un uzturēšanu.

- Skenera stikla tīrīšana
- Skenera vāka noņ[emšana un uzlikšana](#page-17-0)
- Uzturēšanas materiā[lu un skenera deta](#page-19-0)ļu pasūtīšana
- **Uzmanību** Izvairieties no priekšmetu, kam ir asas malas, likšanas skenerī. Šāda rīcība var sabojāt skeneri. Pirms priekšmeta uzlikšanas uz skenera stikla pārliecinieties, ka šis priekšmets nesatur slapju līmi, korektora šķidrumu vai kādas citas vielas, kas var nonākt uz stikla.

# **Skenera stikla tīrīšana**

Skenera stikla notīrīšana palīdz nodrošināt augstas kvalitātes skenēšanu. Apkopes apjoms ir atkarīgs no vairākiem faktoriem, ieskaitot lietošanas biežumu un vidi. Jums vajadzētu veikt ierasto tīrīšanu, kad tas ir nepieciešams.

- **1.** Atvienojiet USB kabeli no skenera.
- **2.** Tīriet stiklu, izmantojot mīkstu bezplūksnu drānu, kas ir apsmidzināta ar maigu stikla tīrītāju, un nosusiniet stiklu ar sausu, mīkstu bezplūksnu drānu.
	- **Uzmanību** Lietojiet tikai stiklu tīrītāju. Nelietojiet abrazīvas vielas, acetonu, benzolu un oglekļa tetrahlorīdu, jo tādējādi var sabojāt stiklu. Nelietojiet izopropila alkoholu, jo tas uz stikla atstāj svītras.

Nesmidziniet stikla tīrītāju tieši virsū stiklam. Ja lietots par daudz stiklu tīrītāja, tas var nonākt līdz malām un sabojāt skeneri.

- **3.** Kad esat pabeidzis, atkal pievienojiet skenerim USB kabeli.
- **Piezīme.** Norādījumi, kā tīrāma skenera stikla apakšpuse, atrodami [www.hp.com/](http://www.hp.com/support) [support.](http://www.hp.com/support)

# <span id="page-17-0"></span>**Skenera vāka noņemšana un uzlikšana**

Lai skenētu vai kopētu grāmatu vai citu biezu oriģinālu, varat noņemt skenera vāku.

# **Skenera vāka noņemšana**

**1.** Atveriet skenera vāku.

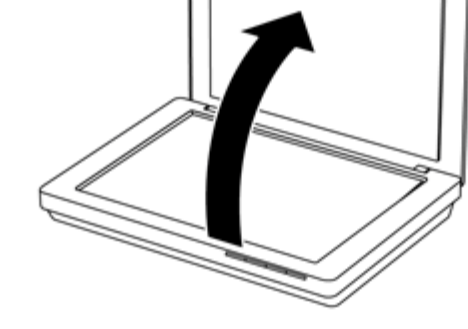

**2.** Paceliet skenera vāku.

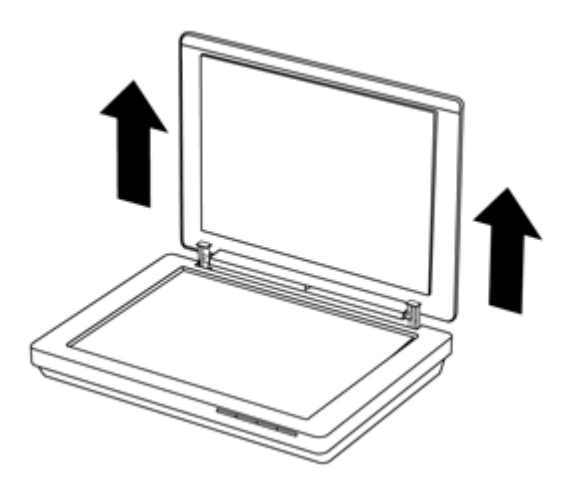

**3.** Uzspiediet apakšā uz skenera vāka abām eņģēm.

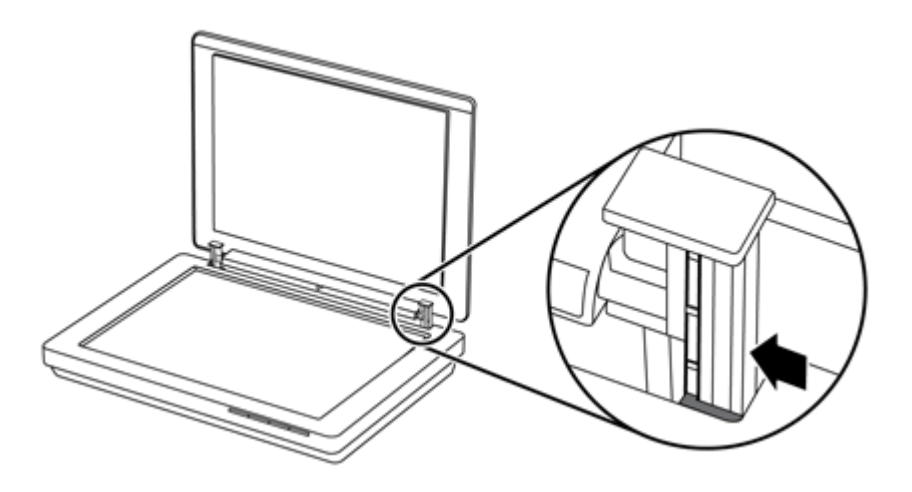

**4.** Paceliet skenera vāku vēl vairāk, lai to noņemtu no skenera.

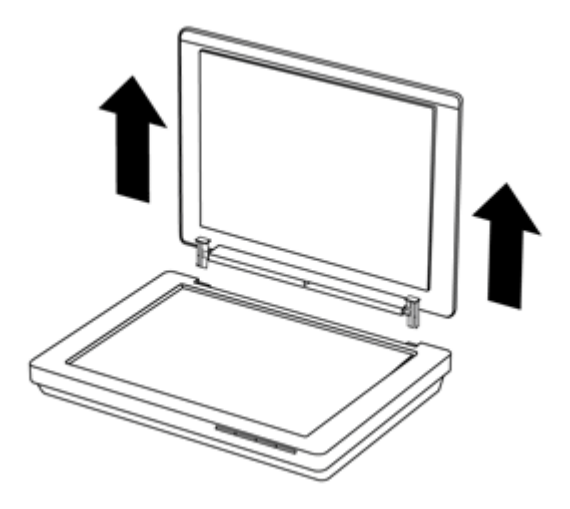

#### **Skenera vāka uzlikšana**

- ▲ Savietojiet vienas skenera vāka eņģes iekšējo rievu (1. remarka) ar melno kronšteinu (2. remarka) skenera aizmugurē, izdariet to pašu ar otru eņģi, pēc tam uzspiediet virsū skenera vāku.
	- **Piezīme.** Pārliecinieties, vai esat savietojis iekšējo rievu, nevis ārējo, ar melno kronšteinu. Citādi neizdosies uzlikt skenera vāku.

<span id="page-19-0"></span>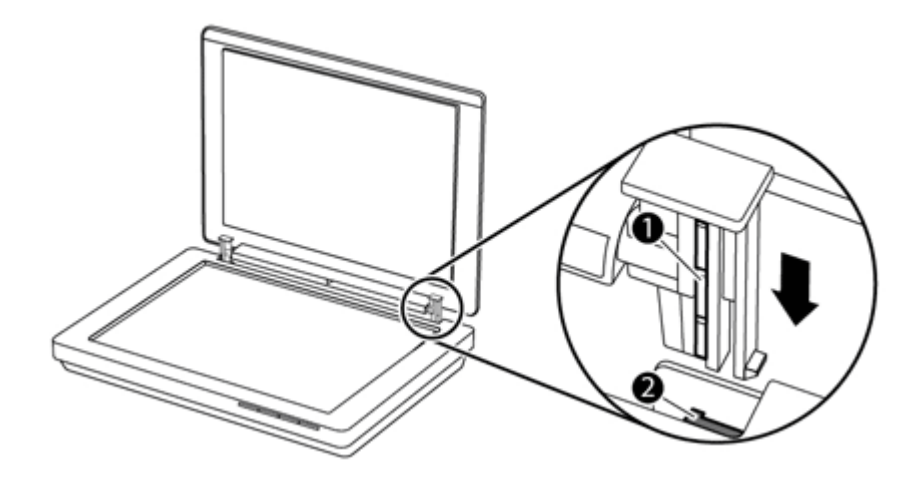

# **Uzturēšanas materiālu un skenera detaļu pasūtīšana**

Varat iegādāties detaļas tiešsaistē skenera atbalsta tīmekļa vietnē [www.hp.com/buy/](http://www.hp.com/buy/parts) [parts](http://www.hp.com/buy/parts) vai no vietējā HP izplatītāja.

# <span id="page-20-0"></span>**3 Problēmu novēršana**

Šajā sadaļā sniegti risinājumi, kā novērst biežāk sastopamās problēmas darbā ar skeneri.

- Pamata problēmu novēršanas padomi
- Skenera instalēšanas problēmu novēršana
- Skenera inicializē[šanas vai aparat](#page-21-0)ūras problēmas
- [Skenera darb](#page-23-0)ības problēmas
- [Papildinform](#page-26-0)ācija problēmu novēršanai

# **Pamata problēmu novēršanas padomi**

Vienkāršas problēmas, piemēram, traipi uz skenera stikla vai nenostiprināti kabeļi, var būt par iemeslu tam, ka skenēšanas rezultāts ir neskaidrs, skeneris darbojas neparedzētā veidā vai nedarbojas. Ja radušās skenēšanas problēmas, vienmēr pārbaudiet šādus punktus.

- Ja skenēšanas rezultāti ir neskaidri, pārbaudiet vai skenera stikls nav netīrs vai notraipīts. Ja ir, notīriet stiklu.
- Ja dokumenta skenēšanai izmantojat OCR saīsni, pārliecinieties, vai oriģināla dokuments ir tīrs un pietiekami skaidrs, lai to varētu skenēt.
- Pārliecinieties, vai USB kabelis ir droši pievienots starp skeneri un datoru.
- Ja skeneris pievienots datoram, izmantojot USB centrmezglu vai USB portu, kas atrodas datora priekšpusē, atvienojiet skeneri un pēc tam pievienojiet to pie USB porta, kas atrodas datora aizmugurē.
- Restartējiet datoru.
- Ja programma ir uzkārusies, aizveriet to.
	- **Windows:** Nospiediet un turiet nospiestus taustiņus **CTRL**, **ALT** un **DELETE**, lai atvērtu dialoglodziņu **Windows Task Manager** (Windows uzdevumu pārvaldnieks). Cilnē **Applications** (Lietojumprogrammas) atlasiet lietojumprogrammu, kuru izslēgt, un pēc tam noklikšķiniet uz **End Task** (Beigt uzdevumu).
	- **Mac:** Nospiediet un turiet nospiestus taustiņus **Option** (Opcija), **Command** (Komanda) un **Esc**. Dialoglodziņā **Force Quit** (Piespiedu aizvēršana) atlasiet programmu, kuru izslēgt, un pēc tam noklikšķiniet uz **Force Quit** (Forsēt aizvēršanu).

# **Skenera instalēšanas problēmu novēršana**

Šajā nodaļā ietverti instalēšanas un uzstādīšanas problēmu risinājumi.

- Pā[rbaudiet USB kabeli](#page-21-0)
- Atinstalējiet un pēc tam pārinstalējiet programmatū[ru \(tikai Windows\)](#page-21-0)

## <span id="page-21-0"></span>**Pārbaudiet USB kabeli**

USB kabelis ir pievienots starp skeneri un datoru.

- Izmantojiet kabeli, kas bija iekļauts komplektā ar skeneri. Cits USB kabelis var nebūt saderīgs ar skeneri.
- Pārliecinieties, vai USB kabelis ir droši pievienots starp skeneri un datoru.
- Ja USB kabelis ir pievienots USB portam datora priekšpusē, pārvietojiet to uz USB portu datora aizmugurē.

Lai saņemtu papildinformāciju par USB problēmu novēršanu, skatiet vietni [www.hp.com/](http://www.hp.com/support) [support](http://www.hp.com/support), izvēlieties jūsu valsti/reģionu un pēc tam izmantojiet meklēšanas rīku un atrodiet USB problēmu novēršanai veltītās tēmas.

## **Atinstalējiet un pēc tam pārinstalējiet programmatūru (tikai Windows)**

Nepilnīgi veikta programmatūras instalēšana var būt par iemeslu tam, ka skeneris netiek atpazīts vai programmatūra nesāk darbību pareizi. Mēģiniet atinstalēt un pēc tam pārinstalēt HP skenēšanas programmatūru. Lai HP skenēšanas programmatūru pārinstalētu, jums jābūt HP skenēšanas programmatūras kompaktdiskam.

- **1.** Noklikšķiniet uz **Start** (Sākt) **> Control Panel** (Vadības panelis).
- **2.** Veiciet vienu no šādām darbībām:
	- Sistēmā Windows XP: Noklikšķiniet uz **Add or Remove Programs** (Pievienot vai noņemt programmas), atlasiet **HP Scanjet 200/300** un noklikšķiniet uz **Remove** (Noņemt).
	- Windows Vista un Windows 7: Noklikšķiniet uz **Programs and Features** (Programmas un funkcijas) vai **Uninstall a program** (Atinstalēt programmu), atlasiet **HP Scanjet 200/300** un noklikšķiniet uz **Uninstall** (Atinstalēt).
- **3.** Atinstalējiet programmu HP Imaging Functions.
	- Sistēmā Windows XP: Atlasiet **HP Imaging Device Functions 14.x** un noklikšķiniet uz **Remove** (Noņemt).
	- Windows Vista un Windows 7: Atlasiet **HP Imaging Device Functions 14.x** un noklikšķiniet uz **Uninstall** (Atinstalēt).
- **4.** Atvienojiet skenera USB kabeli no datora.
- **5.** Pārinstalējiet programmatūru, izmantojot skenera komplektācijā esošo HP skenēšanas programmatūras kompaktdisku.
- **6.** Pievienojiet skenera USB kabeli, kad tiek parādīta uzvedne.

# **Skenera inicializēšanas vai aparatūras problēmas**

Ja pēc instalēšanas skeneris nedarbojas, vai ja skeneris vairs nestrādā pareizi, iespējams, datora ekrānā ir redzams paziņojums, kas līdzinās vienam no šiem:

- The scanner could not be initialized (Skeneri nevarēja inicializēt).
- The scanner could not be found (Skeneri nevarēja atrast).
- An internal error has occurred (Ir radusies iekšēja kļūda).
- The computer cannot communicate with the scanner (Dators nevar sazināties ar skeneri).
- The scanner is not listed and therefore unavailable for the user to select for scanning (Skeneris nav norādīts un nav pieejams lietotājam, lai to atlasītu skenēšanai).

<span id="page-22-0"></span>Lai atrisinātu problēmu, pārbaudiet skeneri, kā aprakstīts šajās sadaļās:

- Atiestatīt skeneri
- Pārbaudiet skenera aparatūru
- Skeneris pārstājis pienācīgi darboties

### **Atiestatīt skeneri**

Ja mēģinot izmantot skeneri, saņemat kļūdas ziņojumu, kas līdzīgs "Skenera inicializēšana neizdevās" vai arī "Skeneris nav atrasts", veiciet vienu no šīm darbībām:

- **1.** Aizveriet HP skenēšanas programmatūru, ja tā ir atvērta.
- **2.** Atvienojiet vadu, kas savieno skeneri ar datoru.
- **3.** Pievienojiet atpakaļ kabeli, kas savieno datoru un skeneri.
	- Pārliecinieties, vai izmantojat USB kabeli, kas piegādāts kopā ar skeneri.
	- Pārliecinieties, ka USB kabelis ir pareizi pievienots skenera aizmugurē. USB simbolam kabeļa galā (savienotājam) jābūt vērstam uz augšu. Pēc pareizas savienošanas USB savienotājs liksies nedaudz vaļīgs. Pēc nepareizas savienošanas USB spraudnis liksies pārlieku ciešs.
	- Mēģiniet pievienot USB kabeli citai USB pieslēgvietai jūsu datorā. Ja USB kabelis ir pievienots pieslēgvietai datora priekšpusē, pārvietojiet to uz pieslēgvietu datora aizmugurē.
- **4.** Izslēdziet datoru, pagaidiet 60 sekundes un tad atkal izslēdziet datoru.

## **Pārbaudiet skenera aparatūru**

Ja uzskatāt, ka skenerim ir aparatūras problēma, pārbaudiet, vai USB kabelis ir stingri pievienots skenerim un datoram. Ja kabelis ir pareizi pievienots, pārbaudiet skeneri, veicot šādu procedūru:

- **1.** Atvienojiet USB kabeli no skenera.
- **2.** Atkārtoti pievienojiet USB kabeli pie skenera.

Pārvietošanas rāmis uz skenera kustēsies uz priekšu un atpakaļ par apmēram 10 mm (0,39 collām).

Ja pārvietošanas rāmis nepārvietojas, iespējams, radusies problēma ar skenera aparatūru. Pārejiet uz nākamo sadaļu.

## **Skeneris pārstājis pienācīgi darboties**

Ja skeneris pārtrauc skenēšanu, veiciet pēc kārtas šādus soļus. Pēc katra soļa sāciet skenēšanu, lai redzētu, vai skeneris darbojas. Ja problēma turpinās, izpildiet nākamo soli.

- **1.** Pārliecinieties, vai USB kabelis ir stingri pievienots.
- **2.** Izslēdziet skeneri, atvienojot USB kabeli, pēc tam to pievienojiet skenerim un datoram.
- **3.** Restartējiet datoru.
- **4.** Atinstalējiet skenera programmatūru un pēc tam instalējiet to atkārtoti.

Ja skeneris vēl joprojām nedarbojas, apmeklējiet vietni [www.hp.com/support](http://www.hp.com/support) vai sazinieties ar HP klientu atbalstu. Papildinformāciju skatiet sadaļā Palīdzības saņ[emšana](#page-33-0)

# <span id="page-23-0"></span>**Skenera darbības problēmas**

- Skenera pogas nedarbojas pareizi
- Problēmas ar teksta pazī[šanu \(OCR\) \(Windows\)](#page-24-0)
- Problēmas ar teksta pazī[šanu \(OCR\) \(Mac\)](#page-24-0)
- leskenētais attē[ls ir neskaidrs](#page-25-0)
- [Skeneris sken](#page-25-0)ē ļoti lēni
- Saglabātie skenē[tie faili ir p](#page-25-0)ārāk lieli
- [Skenera stikls ir net](#page-25-0)īrs

## **Skenera pogas nedarbojas pareizi**

Pēc katra soļa sāciet skenēšanu, lai redzētu, vai skeneris darbojas. Ja nē, izpildiet nākamo soli.

- Pārliecinieties, vai USB kabelis ir stingri pievienots.
- Izslēdziet skeneri, atvienojot USB kabeli, pēc tam to pievienojiet skenerim un datoram.
- Ja izmantojat Mac datoru, pārliecinieties, vai visas skenēšanas lietojumprogrammas ir aizvērtas. Skenera pogas tiek iespējotas tikai tad, ja nav atvērta cita skenēšanas lietojumprogramma (piemēram, Image Capture).
- Restartējiet jūsu datoru.

Ja problēma joprojām pastāv un izmantojat operētājsistēmu Windows, iespējams, ka pogas ir atspējotas citur, nevis HP skenēšanas programmatūrā. Izpildiet norādījumus, lai pārbaudītu skenera rekvizītus:

- **1.** Noklikšķiniet uz **Start** (Sākt) **> Control Panel** (Vadības panelis).
- **2.** Atlasiet skeneri:
	- Windows XP un Vista: Noklikšķiniet uz **Scanners and Cameras** (Skeneri un kameras) un pēc tam atlasiet skenera modeli šajā sarakstā.
	- Windows 7: Noklikšķiniet uz **Devices and Printers** (Ierīces un printeri) vai **View devices and printers** (Skatīt ierīces un printerus) un pēc tam atlasiet savu skenera modeli.
- **3.** Ar peles labo pogu noklikšķiniet uz sava skenera modeļa un pēc tam noklikšķiniet uz **Properties** (Rekvizīti).
- **4.** Pārbaudiet skenera pogu iestatījumus:
	- Windows XP un Vista: Pārbaudiet, vai nav atlasīta opcija **Take No Action** (Neveikt nekādu darbību).
	- Windows 7: Noklikšķiniet uz **Hardware** (Aparatūra) **> Properties** (Rekvizīti) **> Driver** (Draiveris) un pārliecinieties, vai nav atlasīta poga **Disable** (Atspējot).

# <span id="page-24-0"></span>**Problēmas ar teksta pazīšanu (OCR) (Windows)**

Skeneris izmanto rakstzīmju optisko pazīšanu (OCR), lai tekstu uz lapas pārvērstu tekstā, ko jūs varēsit rediģēt savā datorā.

- Ja jūs ieskenējat tekstu, bet nevarat to rediģēt, pārliecinieties, vai skenēšanas laikā veiktas šādas atlases:
	- **HP skenēšana** (Atlasiet **Dokuments**.)
	- **Skenēt uz** (Atlasiet vārdu apstrādes programmu vai **Saglabāt datnē**.)
		- **Piezīme.** Ja atlasāt **Save to File** (Saglabāt failā), pārliecinieties, vai esat atlasījis tādu dokumenta tipu, kas izveido rediģējamu tekstu. Ja teksts ir klasificēts kā grafika, tas netiek pārvērsts par tekstu.
- Lai mainītu teksta skenēšanas opcijas, noklikšķiniet uz **Scan Document Settings** (Skenētā dokumenta iestatījumi) sākotnējā **HP skenēšanas programmatūras** ekrānā.
- Pārbaudiet oriģinālus
	- Programmatūra, iespējams, neatpazīst tekstu, kas ir cieši saspiests. Piemēram, ja programmatūras pārvērstajā tekstā trūkst vai ir apvienotas rakstzīmes, "rn" var parādīties kā "m".
	- Programmatūras precizitāte ir atkarīga no attēla kvalitātes, teksta izmēriem un oriģināla struktūras, kā arī skenētā attēla kvalitātes. Pārliecinieties, vai oriģinālam ir laba attēla kvalitāte.
	- Krāsains fons var radīt pārāk lielu priekšplānā esošo attēlu saplūšanu.
- Ja skenera stikls ir netīrs, skenēšanas attēla failam nav optimālas precizitātes. Pārliecinieties, vai skenera stikls ir tīrs.

## **Problēmas ar teksta pazīšanu (OCR) (Mac)**

Ja skenējat tekstu, bet nevarat to rediģēt, pārbaudiet:

- Pārbaudiet skenēšanas izšķirtspējas iestatījumu:
	- 200 dpi ir pietiekami, lai saglabātu dokumentus kā attēlus (JPEG vai TIFF ir piemērotākie lielākajai daļai OCR lietojumprogrammu).
	- Vairumam valodu 300 dpi ir pietiekami, lai izmantotu optisku rakstzīmju pazīšanu (OCR) un izveidotu rediģējamu tekstu.
	- Āzijas valodām un divvirzienu valodām ieteicamā izšķirtspēja ir 400 dpi.
- Pārbaudiet oriģinālus
	- Programmatūra, iespējams, neatpazīst tekstu, kas ir cieši saspiests. Piemēram, ja programmatūras pārvērstajā tekstā trūkst vai ir apvienotas rakstzīmes, "rn" var parādīties kā "m".
	- Programmatūras precizitāte ir atkarīga no attēla kvalitātes, teksta izmēriem un oriģināla struktūras, kā arī skenētā attēla kvalitātes. Pārliecinieties, vai oriģinālam ir laba attēla kvalitāte.
	- Krāsains fons var radīt pārāk lielu priekšplānā esošo attēlu saplūšanu.
- Ja skenera stikls ir netīrs, skenēšanas attēla failam nav optimālas precizitātes. Pārliecinieties, vai skenera stikls ir tīrs.

## <span id="page-25-0"></span>**Ieskenētais attēls ir neskaidrs**

Ir svarīgi, lai priekšmets, kuru jūs skenējat, ir ciešā kontaktā ar skenera stiklu. Ja rezultātā ieskenētais attēls nav skaidrs, pārbaudiet, vai priekšmets pilnībā saskaras ar skenera stiklu.

#### **Skeneris skenē ļoti lēni**

- Ja skenējat, lai rediģētu tekstu, optiskās rakstzīmju pazīšanas (OCR) programmatūra liek skenerim skenēt lēnāk, kas ir normāli. Uzgaidiet, kamēr tiks pabeigta priekšmeta skenēšana.
	- **Piezīme. Windows:** Lai iegūtu vislabākos OCR rezultātus, skenera saspiešanai ir jābūt iestatītai uz minimālu saspiešanas līmeni vai izslēgtai.

**Mac:** Integrēta OCR ir daļa no meklējamā PDF faila galamērķa. Ja vēlaties apstrādāt attēla failu pēc skenēšanas, izmantojiet citu OCR lietojumprogrammu.

• Skenējot ar lielāku izšķirtspēju nekā nepieciešams, palielina skenēšanas laiku un tiek izveidots lielāks fails, kam nav nekādu papildu priekšrocību. Ja skenējat ar lielu izšķirtspēju, lai palielinātu skenēšanas ātrumu, iestatiet izšķirtspēju uz mazāku līmeni.

### **Saglabātie skenētie faili ir pārāk lieli**

Ja ieskenēto dokumentu saglabātie faili ir pārāk lieli, mēģiniet rīkoties šādi:

- Pārbaudiet skenēšanas izšķirtspējas iestatījumu:
	- 200 dpi ir pietiekami, lai saglabātu dokumentus kā attēlus (JPEG vai TIFF ir piemērotākie lielākajai daļai OCR lietojumprogrammu).
	- Vairumam valodu 300 dpi ir pietiekami, lai izmantotu optisku rakstzīmju pazīšanu (OCR) un izveidotu rediģējamu tekstu.
	- Āzijas valodām un divvirzienu valodām ieteicamā izšķirtspēja ir 400 dpi.

Skenējot ar lielāku izšķirtspēju nekā nepieciešams, tiek izveidots lielāks fails, kam nav nekādu papildu priekšrocību.

- Saglabājiet skenēto attēlu saspiestā failu formātā, piemēram, JPEG, nevis nesaspiestos formātos kā TIFF vai BMP.
- Apgrieziet skenēto attēlu, lai iegūtu nepieciešamo daļu.
- Krāsaini skenēti attēli veido lielākus failus nekā melnbalti skenēti attēli.
- Ja vienlaicīgi skenējat ļoti daudz lapu, mēģiniet skenēt mazāku lapu skaitu vienlaicīgi, izveidojot vairāk, bet mazākus failus.

### **Skenera stikls ir netīrs**

Notīriet skenera stiklu, ja:

- Uz stikla ir tinte.
- Uz stikla ir pirkstu nospiedumi.
- Uz priekšmetiem ir pārmērīgi daudz putekļu vai netīrumu.
- Uz ieskenētajiem attēliem parādās traipi vai citas zīmes.
- Uz stikla ir dūmaka vai putekļi.

Atļaujiet stiklam pilnībā nožūt pirms nākamā attēla skenēšanas.

# <span id="page-26-0"></span>**Papildinformācija problēmu novēršanai**

Lai iegūtu papildinformāciju un problēmu novēršanas informāciju, atveriet vietni [www.hp.com/support](http://www.hp.com/support) un atlasiet savu atrašanās vietu.

- Lai saņemtu papildinformāciju par problēmu novēršanu, noklikšķiniet uz opcijas **Product Support & Troubleshooting** (Produktu atbalsts un problēmu novēršana) un meklējiet sava skenera modeļa numuru.
- Lai iegūtu atjauninātu informāciju par skeneri, ievadiet skenera modeļa numuru un pēc tam nospiediet **Enter**.

Ja jums nav interneta pieslēguma, skatiet sadaļu Palīdzības saņ[emšana](#page-33-0).

# <span id="page-27-0"></span>**4 Tehniskā informācija**

Šajā sadaļā sniegta skenera un piederumu normatīvā informācija un produkta specifikācijas.

- HP paziņ[ojums par ierobežoto garantiju](#page-28-0)
- Drošī[bas instrukcijas](#page-29-0)
- [Skenera specifik](#page-29-0)ācijas
- [Vides specifik](#page-30-0)ācijas
- Informā[cija par ener](#page-30-0)ģijas patēriņu
- Paziņojums par bī[stamu vielu ierobežošanu \(Turcija\)](#page-31-0)
- Paziņojums par bī[stamu vielu ierobežošanu \(Ukraina\)](#page-31-0)
- Pārstrādā[šana un ierobežoto materi](#page-31-0)ālu informācija
- Lietotāju atbrīvošanās no nederīgām ierīcē[m Eiropas Savien](#page-32-0)ības mājsaimniecībās

# <span id="page-28-0"></span>**HP paziņojums par ierobežoto garantiju**

**Duration of limited warranty:** 90 days in the United States. 1 year in Canada, Latin Americas, Europe, Middle East, Africa and Asia Pacific. NOTE: Different warranty regulations might apply per country regarding local laws.

- A. Extent of limited warranty
	- 1. HP warrants to the end-user customer (Customer) that each HP product specified above (Product) shall be free from defects in material and workmanship for the period specified above. The warranty period begins on the date of purchase by Customer.
	- 2. For each software product, HP's limited warranty applies only to a failure to execute programming instructions. HP does not warrant that the operation of any Product will be uninterrupted or error free.
	- 3. HP's limited warranty covers only those defects that arise as a result of normal use of a Product, and does not cover any other problems, including those that arise as a result of:
		- a. Improper use, maintenance, storage, handling, or modification;
		- b. Software, media, parts, accessories, supplies, or power adapters or sources not provided or supported by HP; or, c. Operation or other conditions outside a Product's specifications.
	- 4. If HP receives, during the applicable warranty period, notice of a defect in a Product, HP shall at its option either replace or repair the defective Product.
	- 5. If HP cannot replace or repair a defective Product that is covered by HP's limited warranty, HP may, within a reasonable time after being notified of the defect, provide either another product similar in performance or a refund of the purchase price prorated based on usage and other appropriate factors.
	- 6. HP shall have no obligation to replace, repair, or refund until Customer returns the defective Product to HP and provides a valid proof of purchase.
	- 7. Any replacement product may be either new or like-new, provided it has functionality at least equal to that of the Product being replaced.
	- 8. A Product may contain remanufactured parts, components, or materials equivalent to new in performance.
	- 9. HP's limited warranty is valid in any country or locality where HP has a support presence for the Product and has marketed the Product. The level of warranty service may vary according to local standards. Upgraded warranty services, such as next day exchange, on-site service, and accident protection, may be purchased from HP.
- B. Limitations of Warranty

TO THE EXTENT ALLOWED BY LOCAL LAW, NEITHER HP NOR ITS THIRD PARTY SUPPLIERS MAKE ANY OTHER WARRANTY OR CONDITION OF ANY KIND, WHETHER EXPRESS OR IMPLIED, WITH RESPECT TO A PRODUCT, AND SPECIFICALLY DISCLAIM THE IMPLIED WARRANTIES OR CONDITIONS OF MERCHANTABILITY, SATISFACTORY QUALITY, AND FITNESS FOR A PARTICULAR PURPOSE.

C. Limitations of Liability

- 1. To the extent allowed by local law, the remedies provided in this Limited Warranty Statement (LWS) are Customer's sole and exclusive remedies.
	- 2. TO THE EXTENT ALLOWED BY LOCAL LAW, EXCEPT FOR THE OBLIGATIONS SPECIFICALLY SET FORTH IN THIS LWS, IN NO EVENT SHALL HP OR ITS THIRD PARTY SUPPLIERS BE LIABLE FOR DIRECT, INDIRECT, SPECIAL, INCIDENTAL, OR CONSEQUENTIAL DAMAGES, WHETHER BASED ON CONTRACT, TORT, OR ANY OTHER LEGAL THEORY AND WHETHER ADVISED OF THE POSSIBILITY OF SUCH DAMAGES.
- D. Local Law
	- 1. This LWS gives Customer specific legal rights. Customer may also have other rights that vary from state to state in the United States, from province to province in Canada, and from country to country elsewhere in the world.
	- 2. To the extent this LWS is inconsistent with local law, this LWS shall be deemed modified to be consistent with local law. Under local law, certain disclaimers and limitations of this LWS may not apply to Customer. For example, the federal government of the United States, some states in the United States, and some governments outside the United States (including provinces in Canada), may:
		- a. Grant Customer additional warranty rights;
		- b. Preclude the disclaimers and limitations in this LWS from limiting the statutory rights of a consumer (e.g., the United Kingdom);
		- c. Otherwise restrict the ability of a manufacturer to enforce such disclaimers or limitations;
		- d. Specify the duration of implied warranties that the manufacturer cannot disclaim; or,
		- e. Disallow limitations on the duration of implied warranties.
	- 3. Customer may have additional statutory rights based on its purchase agreement. Those rights are not in any way affected by this LWS.
	- 4. For consumer transactions in the United States, any implied warranties imposed by law are limited in duration to the express warranty period.

You may have additional statutory rights against the seller based on your purchase agreement. Those rights are not in any way affected by this HP Limited Warranty.

# <span id="page-29-0"></span>**Drošības instrukcijas**

#### **Svarīgas drošības instrukcijas**

Izlasiet visas šīs instrukcijas un ievērojiet visus brīdinājumus un instrukcijas, kas norādītas uz skenera.

- Šajā dokumentā brīdinājumi, uzmanības norādījumi un piezīmes norāda:
	- Brīdinājumi jāievēro rūpīgi, lai novērstu traumas.
	- Uzmanības norādījumi jāievēro, lai novērstu aprīkojuma bojājumus.
	- Piezīmēs ietverta svarīga informācija un noderīgi padomi par šī produkta darbību.
- Novietojiet skeneri pietiekami tuvu datoram, lai saskarnes kabelis to varētu viegli aizsniegt. Nenovietojiet skeneri ārpus telpām, blakus netīrumiem vai putekļiem, ūdenim, siltuma avotiem vai vietās, kas pakļautas triecieniem, vibrācijām, augstai temperatūrai vai mitrumam, tiešai saules gaismai, spēcīgiem gaismas avotiem vai straujām temperatūras/mitruma izmaiņām. Neizmantojiet ar mitrām rokām.
- Izmantojiet tikai uz produkta uzlīmes norādīto strāvas avotu.
- Pievienojot produktu datoram vai citai ierīcei ar kabeli, nodrošiniet pareizu savienotāju orientējumu. Katram savienotājam ir tikai viens pareiza orientējums. Savienotāja ievietošana ar nepareizu orientējumu var sabojāt abas ar kabeli savienotās ierīces.
- Neizmantojiet strāvas kontaktligzdas tajā pašā ķēdē, kuru izmanto fotokopētāji vai gaisa kondicionēšanas sistēmas, kas regulāri ieslēdzas un izslēdzas.
- Ja izmantojat pagarinātāju kopā ar datoru, pie kura pievienots skeneris, pārliecinieties, vai kopējais pagarinātājā pievienoto ierīču ampēru daudzums nepārsniedz pagarinātāja ampēru raksturlielumu. Tāpat pārliecinieties, vai kopējais visu sienas kontaktligzdai pievienoto ierīču ampēru daudzums nepārsniedz sienas kontaktligzdas ampēru raksturlielumu.
- Nekad neizjauciet, nemodificējiet vai nemēģiniet labot skeneri pats, izņemot, ja tas norādīts skenera rokasgrāmatā.
- Neievietojiet objektus nevienā atverē, jo var rasties īssavienojums. Sargieties no elektrošoka riska.
- Ja bojāts USB spraudnis, nomainiet USB kabeli.
- Atvienojiet skeneri un nododiet labošanā kvalificētam servisa personālam šādos gadījumos: skenerī iekļuvis šķidrums, skeneris ir nomests vai bojāts korpuss, skeneris nedarbojas normāli vai tā sniegumā radušās izteiktas atšķirības. (Nepielāgojiet vadīklas, kas nav aplūkotas lietošanas instrukcijās.)
- Atvienojiet skeneri pirms tīrīšanas. Tīriet tikai ar mitru drānu. Neizmantojiet tīrīšanas šķidrumus vai aerosolus.

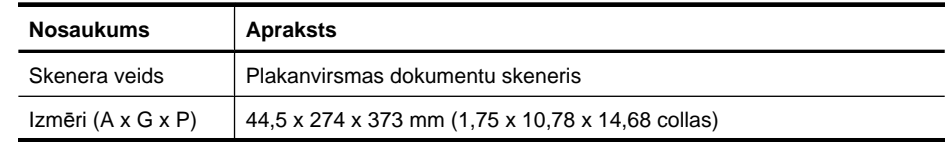

# **Skenera specifikācijas**

<span id="page-30-0"></span>(turpinājums)

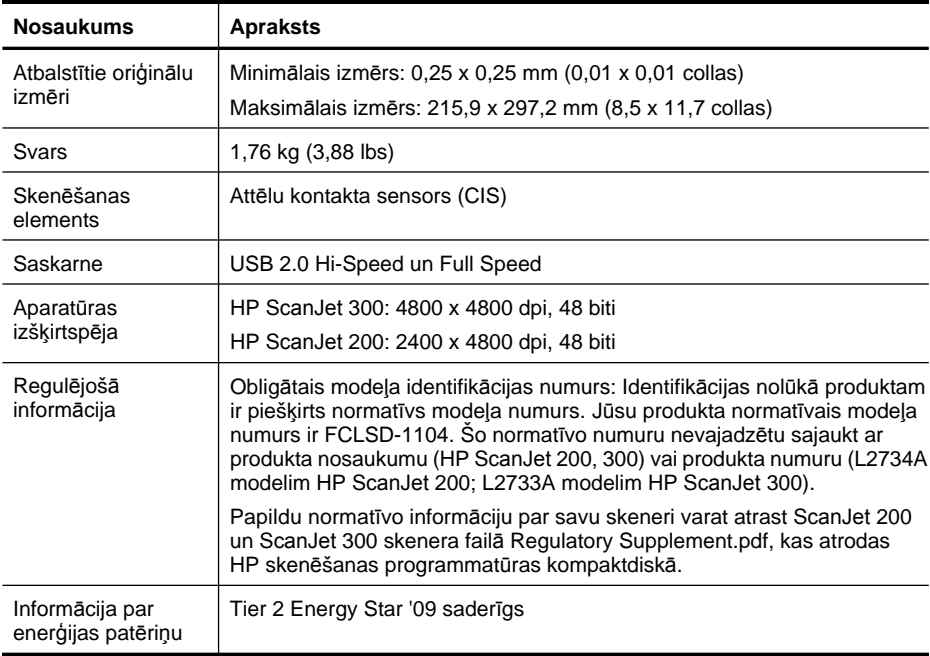

**Piezīme.** Lai iegūtu jaunāko informāciju par atbalstītajām operētājsistēmām un sistēmas prasībām, apmeklējiet vietni [www.hp.com/support.](http://www.hp.com/support)

# **Vides specifikācijas**

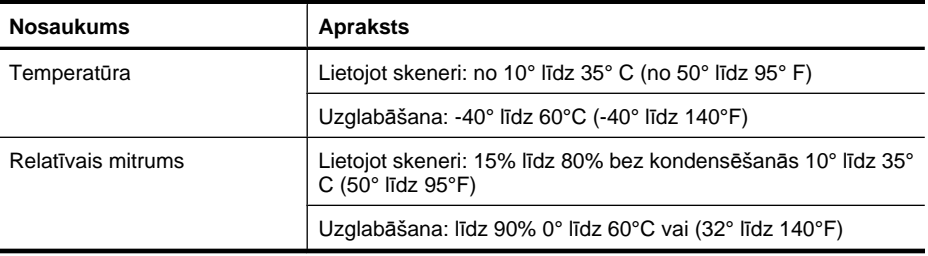

**Piezīme.** HP ir apņēmusies sniegt klientiem informāciju par ķīmiskām vielām savos izstrādājumos, lai pielāgotos tādu noteikumu, kā REACH (Eiropas Parlamenta un Padomes Regula EK Nr. 1907/2006), juridiskajām prasībām. Šī izstrādājuma ķīmiskās informācijas pārskatu var atrast vietnē [www.hp.com/go/reach](http://www.hp.com/go/reach).

# **Informācija par enerģijas patēriņu**

HP drukāšanas un attēlveidošanas tehnika, kas apzīmēta ar ENERGY STAR® logotipu, ir kvalificēta kā atbilstoša ASV Vides aizsardzības aģentūras ENERGY

<span id="page-31-0"></span>STAR specifikācijām attiecībā uz attēlveidošanas aprīkojumu. Sekojošā atzīmē parādīsies uz ENERGY STAR kvalificētiem attēlveidošanas produktiem:

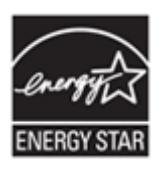

Papildu ENERGY STAR kvalificēta attēlveidošanas produkta modeļa informācija ir norādīta:<http://www.hp.com/go/energystar>

# **Paziņojums par bīstamu vielu ierobežošanu (Turcija)**

Türkiye Cumhuriyeti: EEE Yönetmeliğine Uygundur

# **Paziņojums par bīstamu vielu ierobežošanu (Ukraina)**

#### **Технічний регламент щодо обмеження використання небезпечних речовин (Україна)**

Обладнання відповідає вимогам Технічного регламенту щодо обмеження використання деяких небезпечних речовин в електричному та електронному обладнанні, затвердженого постановою Кабінету Міністрів України від 3 грудня 2008 № 1057

# **Pārstrādāšana un ierobežoto materiālu informācija**

- Elektroniskās aparatūras pārstrāde
- Produkta ierobežota lietojuma materiāls

### **Elektroniskās aparatūras pārstrāde**

HP aicina lietotājus pārstrādāt izlietot elektronisko aparatūru. Lai iegūtu papildinformāciju par otrreizēju izejvielu pārstrādi, apmeklējiet vietni: [www.hp.com/recycle](http://www.hp.com/recycle).

Šajā tīmekļa vietnē ietverta arī informācija par citām vides aizsardzības tēmām:

- Produkta vides aizsardzības profila lapa šim un citiem saistītiem HP produktiem
- HP apņemšanās pret apkārtējo vidi
- HP apkārtējās vides pārvaldības sistēma

### **Produkta ierobežota lietojuma materiāls**

Šī HP produkta ražošanā ir izmantoti daži materiāli, no kuriem pēc ekspluatācijas beigām jāatbrīvojas īpašā veidā.

# <span id="page-32-0"></span>**Lietotāju atbrīvošanās no nederīgām ierīcēm Eiropas Savienības mājsaimniecībās**

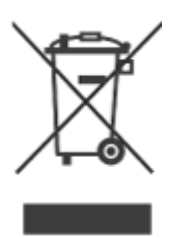

Šis simbols uz produkta vai tā iepakojuma norāda, ka šo produktu nedrīkst izmest kopā ar citiem saimniecības atkritumiem. Jūsu pienākums ir nodot atkritumu aprīkojumu norādītajā savākšanas punktā izlietotā elektriskā un elektroniskā aprīkojuma pārstrādei. Jūsu atkritumu aprīkojuma atsevišķa savākšana un pārstrāde palīdzēs saglabāt dabīgos resursus un nodrošinās, ka tas tiek pārstrādāts veidā, kas aizsargā cilvēka veselību un vidi. Lai saņemtu vairāk informācijas par to, kur jūs varat izmest izmantoto aprīkojumu tālākai pārstrādei, lūdzu, sazinieties ar savu vietējo pilsētas dienestu, saimniecības atkritumu nodošanas dienestu vai veikalu, kurā nopirkāt produktu.

# <span id="page-33-0"></span>**5 Produkta atbalsts**

Šī nodaļa apraksta produkta atbalsta izvēles iespējas.

- Pieejamība
- Palīdzības sanemšana

# **Pieejamība**

Patērētāji ar invaliditāti var saņemt palīdzību, apmeklējot [www.hp.com/hpinfo/](http://www.hp.com/hpinfo/community/accessibility/prodserv/) [community/accessibility/prodserv/](http://www.hp.com/hpinfo/community/accessibility/prodserv/) (tikai angliski).

# **Palīdzības saņemšana**

Lai jūs vislabākajā veidā varētu izmantot savu HP produktu, lūdzu, ievērojiet šādus HP atbalsta standartpiedāvājumus:

- **1.** Lūdzu, ievērojiet produkta dokumentāciju, kas nāca līdzi produktam.
	- Pārskatiet šīs rokasgrāmatas/kompaktdiska traucējummeklēšanas nodaļu vai elektronisko Palīdzību.
	- Pārskatiet programmatūrā elektronisko nodaļu Palīdzība.
- **2.** Apmeklējiet **HP tiešsaistes atbalstu** [www.hp.com/support](http://www.hp.com/support) vai sazinieties ar savu pirkuma vietu.

HP tiešsaistes atbalsts ir pieejams visiem HP patērētājiem. Tas ir ātrākais ekspertu palīdzības un jaunākās produktu informācijas avots, ko raksturo arī šādas iezīmes:

- Ātra piekļuve kvalificētiem tiešsaistes atbalsta speciālistiem, izmantojot e-pastu
- Programmatūras un diskdziņu atjauninājumi jūsu produktam.
- Vērtīga produkta un traucējummeklēšanas informācija tehniskos jautājumos.
- Tālredzīgas produktu atjaunināšanas, atbalsta trauksmes un HP apkārtraksti (pieejami, ja esat reģistrējis savu produktu).

### **3. HP atbalsts pa tālruni**

- Atbalsta izvēles iespējas un maksa ir atšķirīga dažādiem produktiem, valstīm un valodām.
- Maksa un politikas var tikt mainītas bez brīdinājuma. Visjaunāko informāciju, lūdzu, skatiet tīmekļa vietnē [www.hp.com/support](http://www.hp.com/support).

### **4. Pēcgarantijas periods**

Pēc ierobežotā garantijas perioda palīdzība ir pieejama tiešsaistē [www.hp.com/](http://www.hp.com/support) [support](http://www.hp.com/support).

## **5. Jūsu garantijas pagarināšana vai jaunināšana**

Ja jūs vēlaties pagarināt vai jaunināt produkta garantiju, lūdzu, sazinieties ar iegādes vietu vai pārbaudiet HP aprūpes paketi [www.hp.com/support.](http://www.hp.com/support)

**6.** Ja jūs jau esat nopircis **HP aprūpes paketes pakalpojums**, lūdzu, pārbaudiet atbalsta nosacījumus jūsu līgumā.

# <span id="page-34-0"></span>**Alfabētiskais rādītājs**

# **A**

aparatūras pārbaude [21](#page-22-0) Aprūpes paketes pakalpojumi [32](#page-33-0) atbrīvošanās no atkritumiem [31](#page-32-0) atiestatīt skeneri [21](#page-22-0) attēli skenēšana [5,](#page-6-0) [11](#page-12-0) skenēšana uz e-pastu [8,](#page-9-0) [12](#page-13-0) skenēšana uz mākoni [8,](#page-9-0) [12](#page-13-0) attēlu skenēšana uz mākoni [8](#page-9-0), [12](#page-13-0)

# **Ā**

ātrums meklēt traucējumus [24](#page-25-0)

## **B**

barošana drošība [28](#page-29-0)

# **D**

darba vides specifikācijas [29](#page-30-0) detaļas, pasūtīšana [18](#page-19-0) dokumenti skenēšana [6,](#page-7-0) [11](#page-12-0) skenēšana uz e-pastu [8,](#page-9-0) [12](#page-13-0) skenēšana uz mākoni [8,](#page-9-0) [12](#page-13-0) draiveris garantija [27](#page-28-0) drošība [28](#page-29-0) dzīvsudraba izvietošana [30](#page-31-0)

# **E**

ekrānpalīdzība [14,](#page-15-0) [25](#page-26-0) Energy Star [29](#page-30-0)

## **F**

fiziskās specifikācijas [28](#page-29-0)

fotogrāfijas skenēšana [5,](#page-6-0) [11](#page-12-0)

## **G**

garantija pagarināta [32](#page-33-0)

## **H**

HP aprūpes paketes pakalpojumi [32](#page-33-0) HP Photosmart atinstalēšana [20](#page-21-0) iestatījumi [4,](#page-5-0) [10](#page-11-0) HP skenēšanas programmatūra skenēšanas programmatūra [3,](#page-4-0) [9](#page-10-0)

# **I**

ICA skenēšana no [13](#page-14-0) ierobežota lietojuma materiāls [30](#page-31-0) iestatījumi, skenēšana [4,](#page-5-0) [10](#page-11-0) Image Capture iestatījumi [4,](#page-5-0) [10](#page-11-0) palīdzība [14,](#page-15-0) [25](#page-26-0) instalēt programmatūru meklēt traucējumus [19](#page-20-0) izmēra specifikācijas, skeneris [28](#page-29-0) izplūduši attēli, meklēt traucējumus [24](#page-25-0) izšķirtspēja [29](#page-30-0)

# **Ī**

īpašām vajadzībām lietotāji ar [32](#page-33-0)

# **K**

kabeļi problēmu novēršana [20](#page-21-0) klientu atbalsts tīmekļa vietnes [32](#page-33-0) kopēšana no skenera stikla [9](#page-10-0), [13](#page-14-0)

#### **M**

meklēt traucējumus atiestatīt skeneri [21](#page-22-0) ātrums [24](#page-25-0) instalēšana [19](#page-20-0) neskaidri attēli [24](#page-25-0) pārbaudīt skenera aparatūru [21](#page-22-0) skeneris [21](#page-22-0) mitruma specifikācijas [29](#page-30-0)

## **N**

neskaidri attēli, meklēt traucējumus [24](#page-25-0) normatīvais modeļa numurs [29](#page-30-0)

#### **O OCR**

traucējummeklēšana [23](#page-24-0) otrreizējā izejvielu pārstrāde [30](#page-31-0)

## **P**

Palīdzība [14,](#page-15-0) [25](#page-26-0) pārbaudīt skenera aparatūru [21](#page-22-0) PDF, skenēt uz [7,](#page-8-0) [12](#page-13-0) Photosmart atinstalēšana [20](#page-21-0) iestatījumi [4,](#page-5-0) [10](#page-11-0) pieejamības tīmekļa vietne [32](#page-33-0) pielikumi, e-pasts [8](#page-9-0), [12](#page-13-0) pielikumi, mākonis [8,](#page-9-0) [12](#page-13-0) Poga Kopēt [3,](#page-4-0) [9](#page-10-0), [13](#page-14-0) Poga PDF [3,](#page-4-0) [9](#page-10-0) Poga Skenēt [3](#page-4-0), [5,](#page-6-0) [6](#page-7-0), [9](#page-10-0), [11](#page-12-0) Poga Skenēt uz e-pastu [3](#page-4-0), [9](#page-10-0) Poga Skenēt uz PDF [3,](#page-4-0) [7](#page-8-0), [9,](#page-10-0) [12](#page-13-0) Poga Sūtīt pa e-pastu [3,](#page-4-0) [9](#page-10-0) pogas par [3,](#page-4-0) [9](#page-10-0) pogas, priekšējais panelis iestatījumi [4,](#page-5-0) [10](#page-11-0)

pogas, skeneris traucējummeklēšana [22](#page-23-0) priekšējā paneļa pogas iestatījumi [4,](#page-5-0) [10](#page-11-0) printera draiveris garantija [27](#page-28-0) problēmu novēršana kabeli [20](#page-21-0) pamata padomi [19](#page-20-0) programmatūra atinstalēšana [20](#page-21-0) garantija [27](#page-28-0) iestatījumi [4,](#page-5-0) [10](#page-11-0) palīdzība [14,](#page-15-0) [25](#page-26-0) skenēšana no [9](#page-10-0), [13](#page-14-0) traucējummeklēšanas instalēšana [19](#page-20-0) programmatūras atinstalēšana [20](#page-21-0) programmatūras noņemšana [20](#page-21-0)

## **R**

rediģējams teksts traucējummeklēšana [23](#page-24-0) rezerves daļas, uzturēšana [18](#page-19-0) rezerves daļu pasūtīšana [18](#page-19-0)

# **S**

skenera pogas traucējummeklēšana [22](#page-23-0) skenera specifikācijas [28](#page-29-0) skenera stikls, tīrīt [15](#page-16-0) skeneris aparatūras pārbaude [21](#page-22-0) atiestatīt [21](#page-22-0) drošība [28](#page-29-0) meklēt traucējumus [21](#page-22-0) skenēšana attēli [5](#page-6-0), [11](#page-12-0) dokumenti [6,](#page-7-0) [11](#page-12-0) no ICA programmatūras [13](#page-14-0) no TWAIN programmatūras [9](#page-10-0) pārāk lieli faili [24](#page-25-0) uz e-pastu [8](#page-9-0), [12](#page-13-0) uz mākoni [8](#page-9-0), [12](#page-13-0) skenēto attēlu sūtīšana uz epastu [8](#page-9-0), [12](#page-13-0)

specifikācijas skeneris [28](#page-29-0) vides [29](#page-30-0) stikls, tīrīt [15](#page-16-0)

## **T**

teksts, rediģējams traucējummeklēšana [23](#page-24-0) temperatūras specifikācijas [29](#page-30-0) tīmekļa vietnes Energy Star [29](#page-30-0) informācija pa atbrīvošanos no atkritumiem [31](#page-32-0) informācija par pārstrādi [30](#page-31-0) pieejamība [32](#page-33-0) rezerves daļu pasūtīšana [18](#page-19-0) tīrīt skenera stikls [15](#page-16-0) traucējummeklēšana lieli skenētie faili [24](#page-25-0) pogas [22](#page-23-0) TWAIN skenēšana no [9](#page-10-0)

## **U**

USB kabelis drošība [28](#page-29-0) traucējummeklēšana [20](#page-21-0) uzglabāšanas specifikācijas [29](#page-30-0)

## **V**

vides specifikācijas [29](#page-30-0)

# **Z**

zīmējumi skenēšana [5,](#page-6-0) [11](#page-12-0)